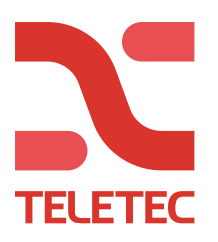

# **FW uppdatering Nookbox**

**Anslut Nookbox och din dator till samma nätverk, stöd för DHCP är ett krav. Installera programmet Finder V1.9 på din dator (kan nedladdas på teletec.se). Starta programmet Finder, kontrollera version och dubbelklicka på IP-adressen i programmet. Nu är ni ansluten till ett lokalt web-gränssnitt i Nookbox avsett för installatörer.** *Har ni varit ansluten denna väg förut så anger ni gällande användarnamn och lösenord.* **Inom 60 minuter efter driftsättning måste ni logga in med följande uppgifter;** *(Har det gått längre tid är web-gränssnittet stängt och Nookbox måste göras helt strömlös för att få nya 60 minuter, denna spärr försvinner så fort default-lösenordet är bytt)* **Användarnamn = admin Lösenord = cX+HsA\*7F1**

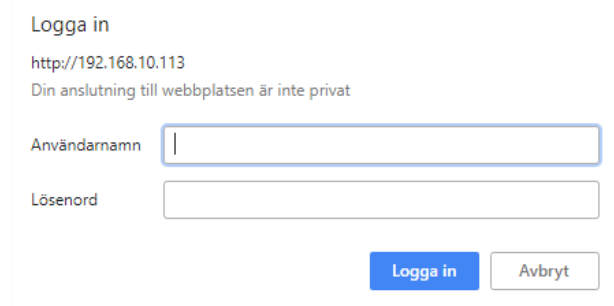

**Nästa steg är att byta användarnamn och lösenord.**

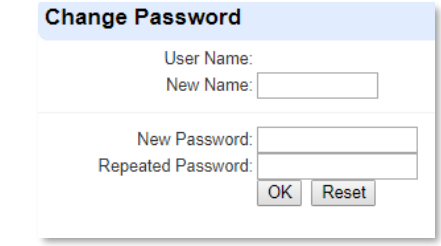

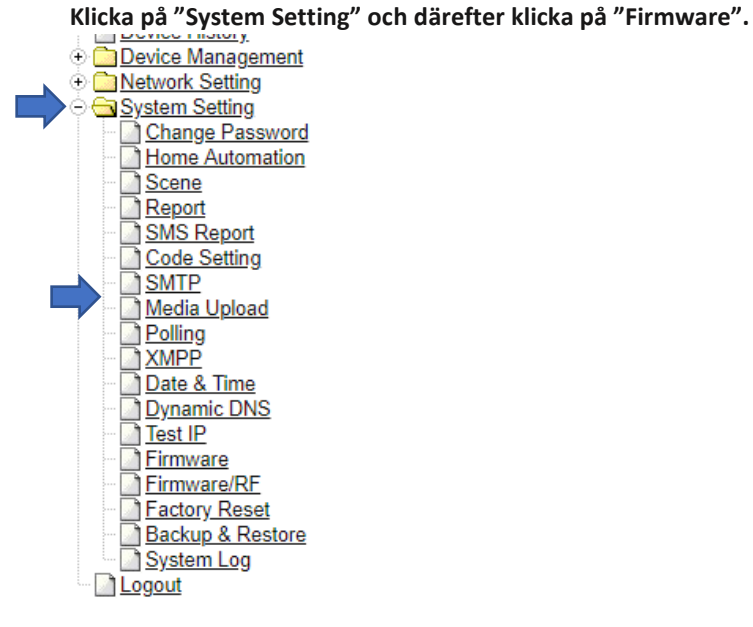

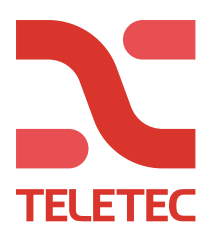

#### **Logga in.**

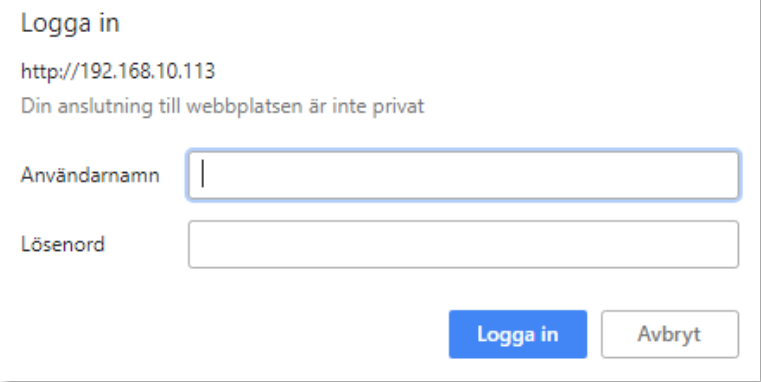

#### **Klicka på "Välj fil"**

## **Firmware Upgrade**

This page applies a firmware update to your alarm panel. You should only apply updates with the correct firmeware.

Your current firmware version is: HPGW-G 0.0.2.19E

Firmware File: Välj fil Ingen fil har valts

To locate the correct file, click on the browse file button and find the directory you downloaded it to. Click on the file and then OK. When the filename appears in the box, click the apply button. DO NOT interrupt the update process.

Apply

**Välj sedan den plats där filen är sparad och dubbelklicka på filen.**

**Klicka sedan på "Apply"**

### **Firmware Upgrade**

This page applies a firmware update to your alarm panel. You should only apply updates with the correct firmeware.

Your current firmware version is: HPGW-G 0 0 2 19F

Firmware File: Välj fil Ingen fil har valts

To locate the correct file, click on the browse file button and find the directory you downloaded it to. Click on the file and then OK. When the filename appears in the box, click the apply button. DO NOT interrupt the update process.

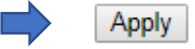

**Nu startar uppdateringen av Nookbox och det tar 80 sekunder.**